1. View and add authorized users by clicking the **Authorized Users** button from the My Account drop-down menu.

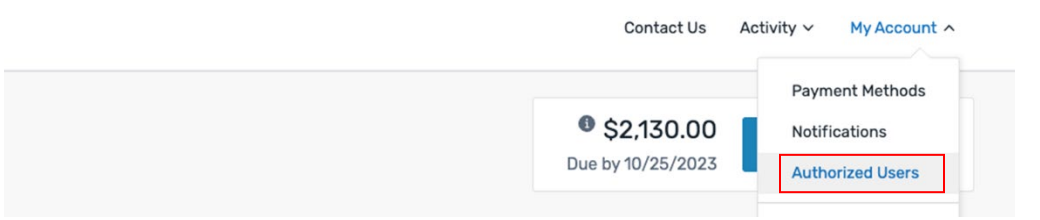

2. Click on the **Add Authorized User** button to add an AU or click the three dots next to existing AUs to edit their information.

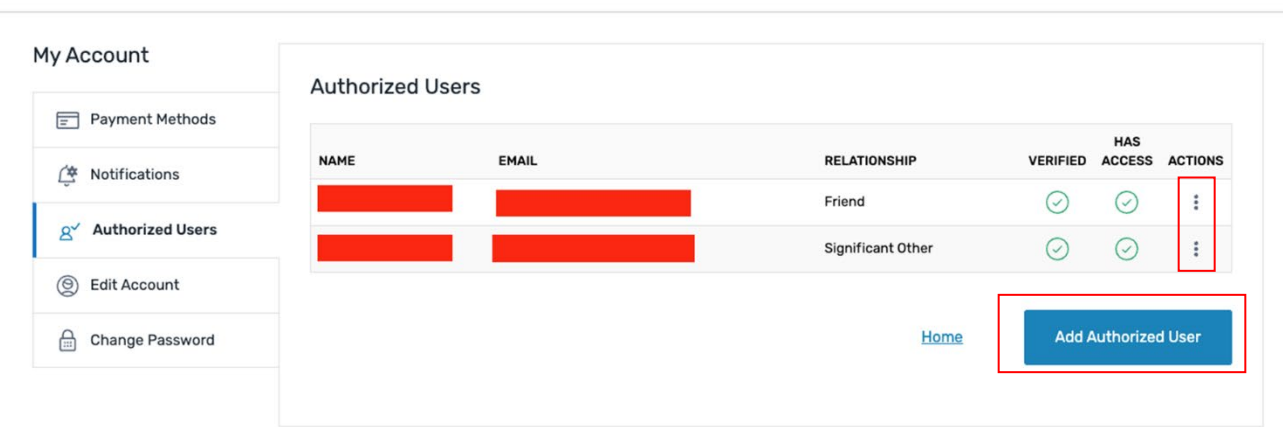

3. Complete the form and click **Create** to create an authorized user. The AU will receive an email with instructions for accessing the student's account.

## **Add Authorized User**

They will have the ability to access your account

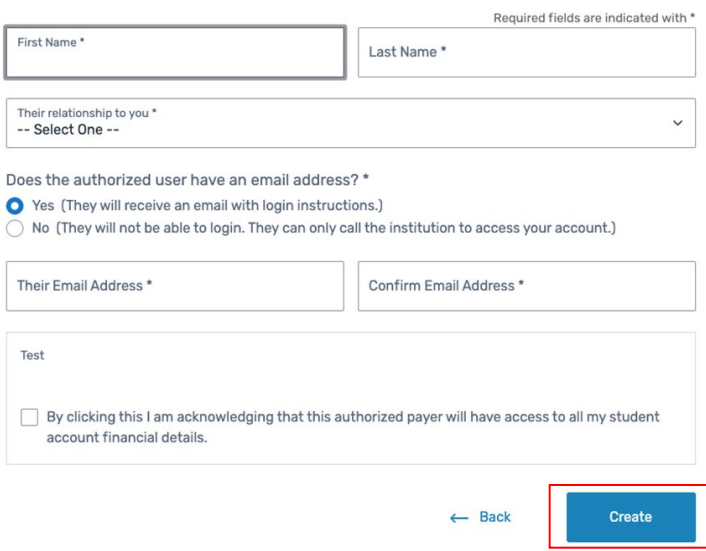